July 2023

## YE - A-8 – ACCRUE ACCOUNTS PAYABLE (OPEN PURCHASE ORDERS)

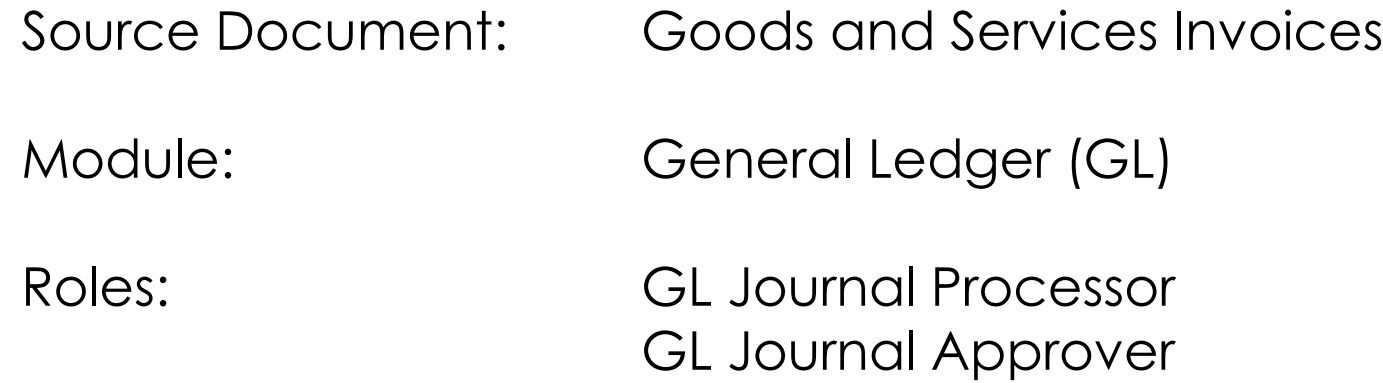

**Purpose:** The A-8 entry accrues expenditures for encumbrances (commitments) and obligations for the fiscal year just ended.

In FI\$Cal, three accounting events accrue amounts for encumbrances (commitments) and obligations:

- 1. Open purchase orders budget checked and dispatched as of June 30.
- 2. Vouchers entered and budget checked through Period 12, but not scheduled for payment before June 30.
- 3. Adjusting entry journal(s) in Period 998 for any valid obligations (goods or services) received/performed but not vouchered for payment by June 30.

This eLearning will provide guidance on the third accounting event to record the A-8 accrual for the department's expenditure obligations. Departments shall analyze invoices associated with open purchase orders that must be accrued at year-end.

The A-8 adjusting entry accrual consists of two entries. The first records the valid expenditure obligation accrual. The second reduces the encumbrance related to the obligation.

## **Departments should use the auto-reverse function to reverse A-8 entries and manually reverse the encumbrance reductions in the new fiscal year.**

Prepared by Department of Finance, Fiscal Systems and Consulting Unit

### **1. Expenditure Obligation Accrual (slides 5 – 9)**

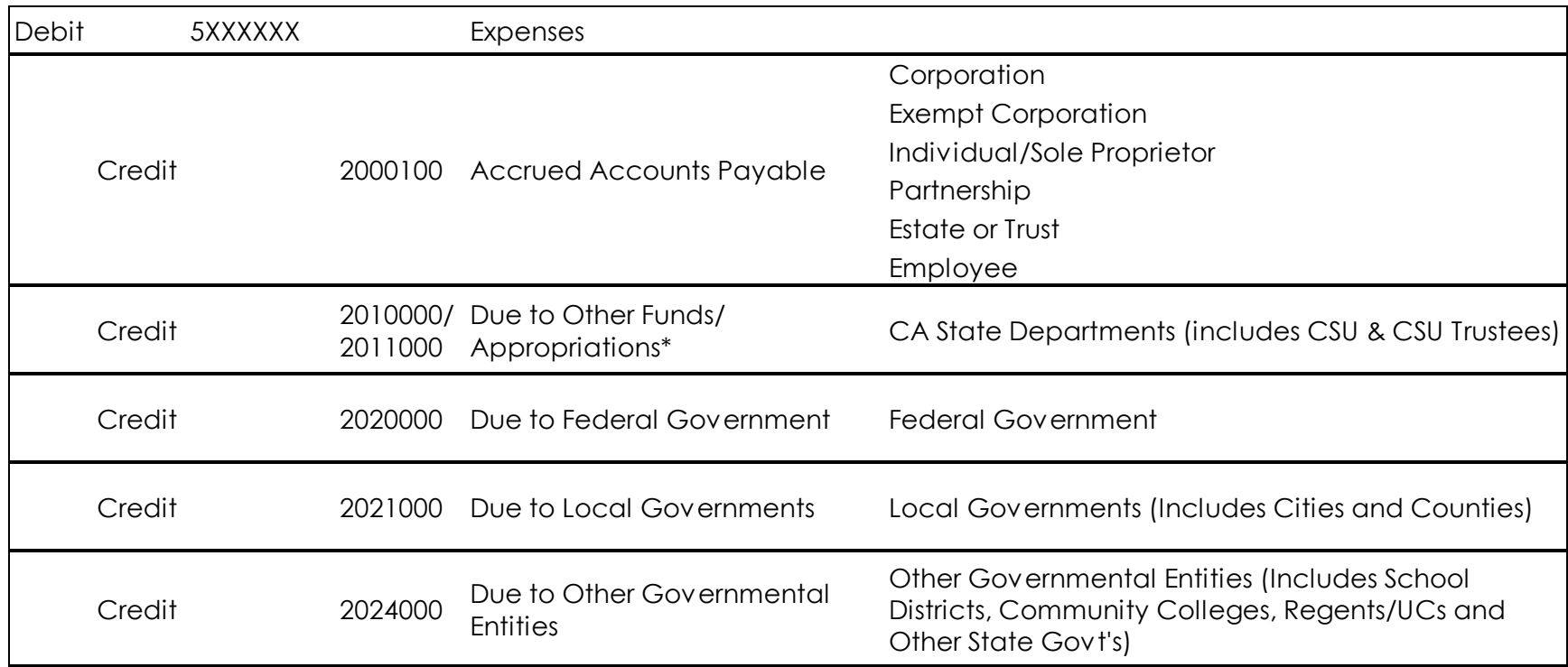

\*Journal lines posted to Account 201XXXX – Due to Other Funds/Appropriations should include values in the "Affiliate" (BU) and "Fund Affiliate" (Fund) fields. This information will be system-generated on the year-end Report No. 7, Subsidiaries on File.

## **2. Encumbrance Reduction Entry (slides 11 – 20)**

Credit 5XXXXXX Expenses

- Encumbrance reduction entries must pass the budget check and decrease encumbrances in the commitment control. This entry must use the same ChartField values as the PO that is being reduced.
- Encumbrance journals do not post to the GL module; instead, the Journal Status and Budget Status will remain "Valid". Therefore, encumbrance reduction entries will not offset the A-8 (account 5XXXXXX - Appropriation Expenditures) ChartField lines.
- It is not necessary to include the liability ChartField lines in an encumbrance journal. The system will offset the entry to 2000300 (Accounts Payable - Encumbrance) in the Budgetary Legal (BUDLEGAL) ledger and allocate it to Account 2000000 (Accounts Payable) at yearend. If the supplier associated with the PO is not a private entity, departments must reclassify the liability to the appropriate account. For additional information, please refer to the "YE – Encumbrance Liability Reclassification" eLearning.
- To assist with the encumbrance liability reclassification, departments can use the Journal Line Reference or Transaction Description to record the appropriate liability account code and the PO number associated with the encumbrance reduction entry.

#### **Expenditure Obligation Accrual**

To enter the A-8 journal entry, the **GL Journal Processor** will create a new journal.

- **1** Navigate to **Main Menu > General Ledger > Journals > Journal Entry > Create/Update Journal Entries**
- **2** Click **Add a New Value** tab
- **3** Enter your **Business Unit**
- **4** Enter a **Journal Date** of 6/30/20XX for the fiscal year ended
- **5** Click **Add**

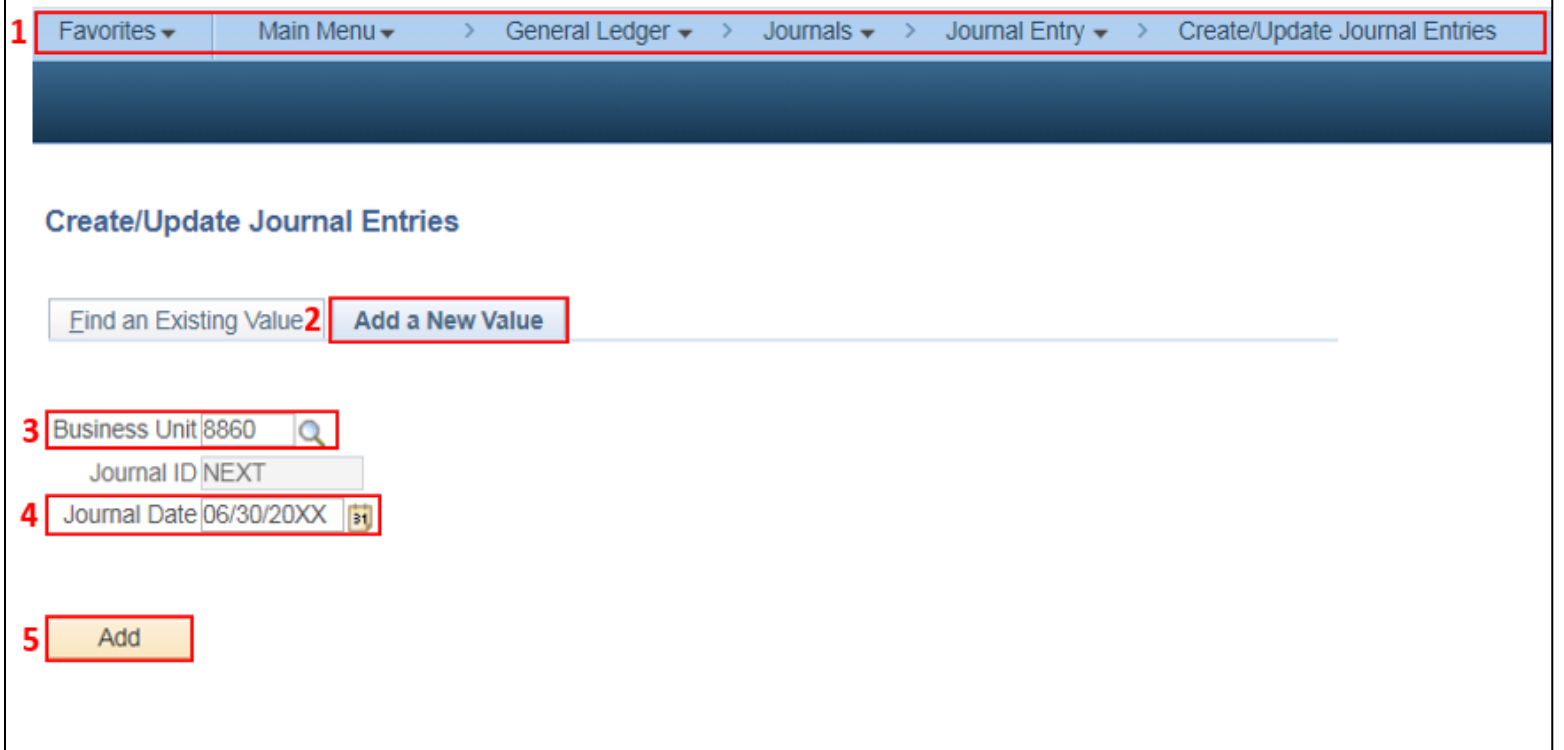

The **GL Journal Processor** will create the journal **Header**.

- Enter a **Journal Description/Legal Authority and Reason for Request.** Begin the description with A-8 Accounts Payable Accrual with PO FY 20XX (example below)
- Ledger Group will default to **MODACCRL**
- Enter **ACC** as the source
- Click the Adjusting Entry drop down and select **Adjusting Entry**
- Period will default to **998**
- Click on **Reversal:** and select **Beginning of Next Period,** click **OK**

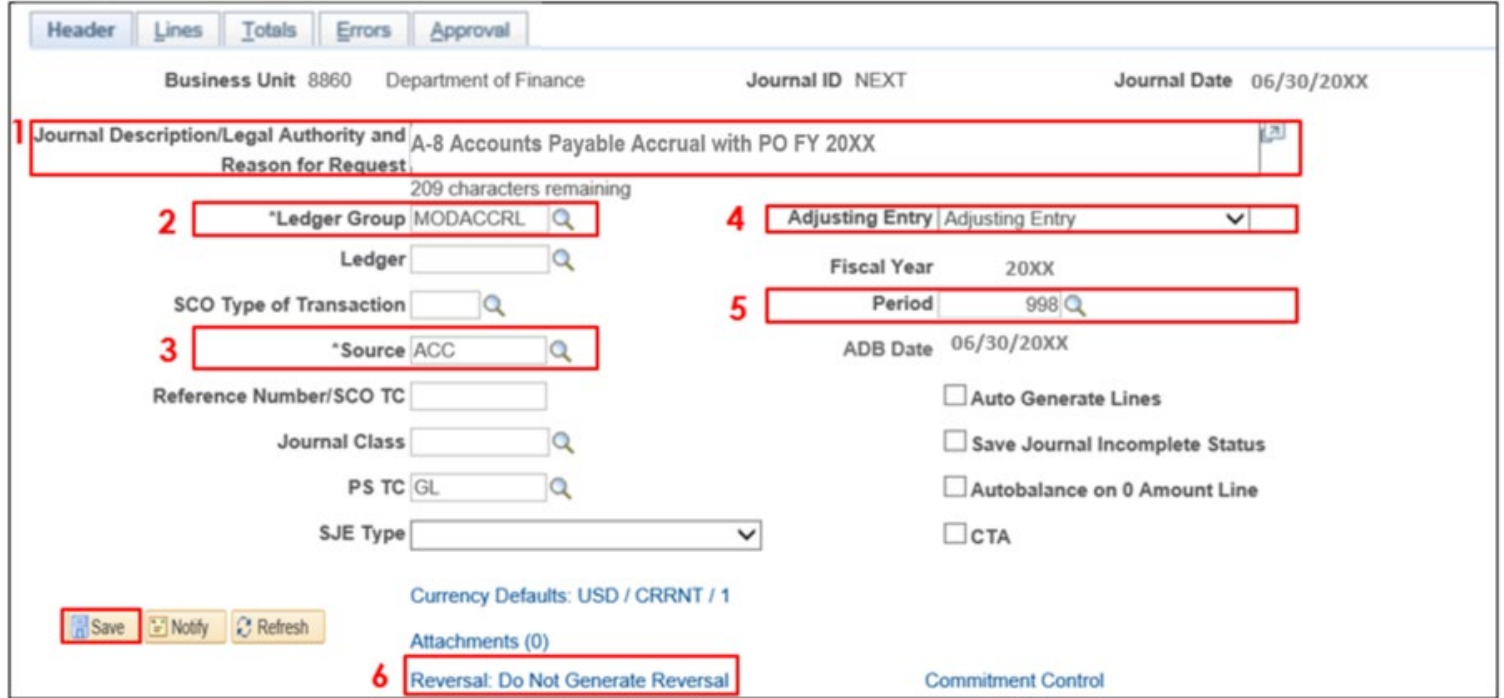

#### The **GL Journal Processor** will enter the journal **Lines**.

- **1**  In the **Lines** tab. Enter the debit line to record the expenditure account. Use the appropriate expenditure account for the invoice type and enter Approp Ref, Fund, ENY, Account (5XXXXXX), Program, Rptg Structure, Amount, and Budget Date. Enter the Affiliate\*, Fund Affiliate\*, and other ChartField values if applicable.
- **2** Click **+** to insert a line
- **3** Enter additional debit lines as necessary
- **4**  Enter credit line to record the liability account. Use the same ChartFields as step1 and the appropriate liability account for the supplier type.

*\* For Interagency Services, debit and credit lines should include Affiliate and Fund Affiliate ChartFields. This information will be system-generated on the year-end Report No. 7, Subsidiaries on File.* 

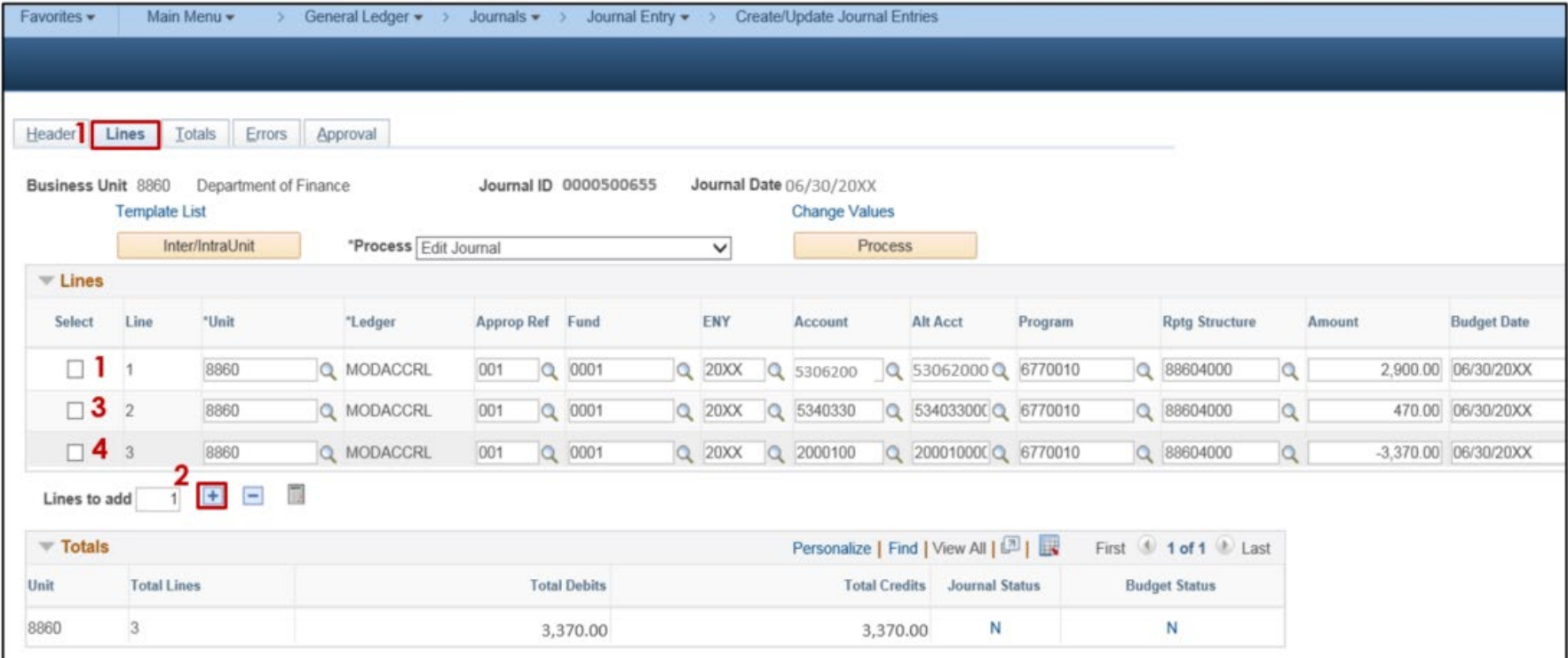

The **GL Journal Processor** will run the **Edit Journal** process.

- **1**  Verify that **Edit Journal** is selected in the **\*Process** drop-down menu.
- **2** Click **Process**
- **3** Verify **Journal Status** and **Budget Status** are "V" for Valid. The system will assign a Journal ID. Note the Journal ID on the source document for reference.

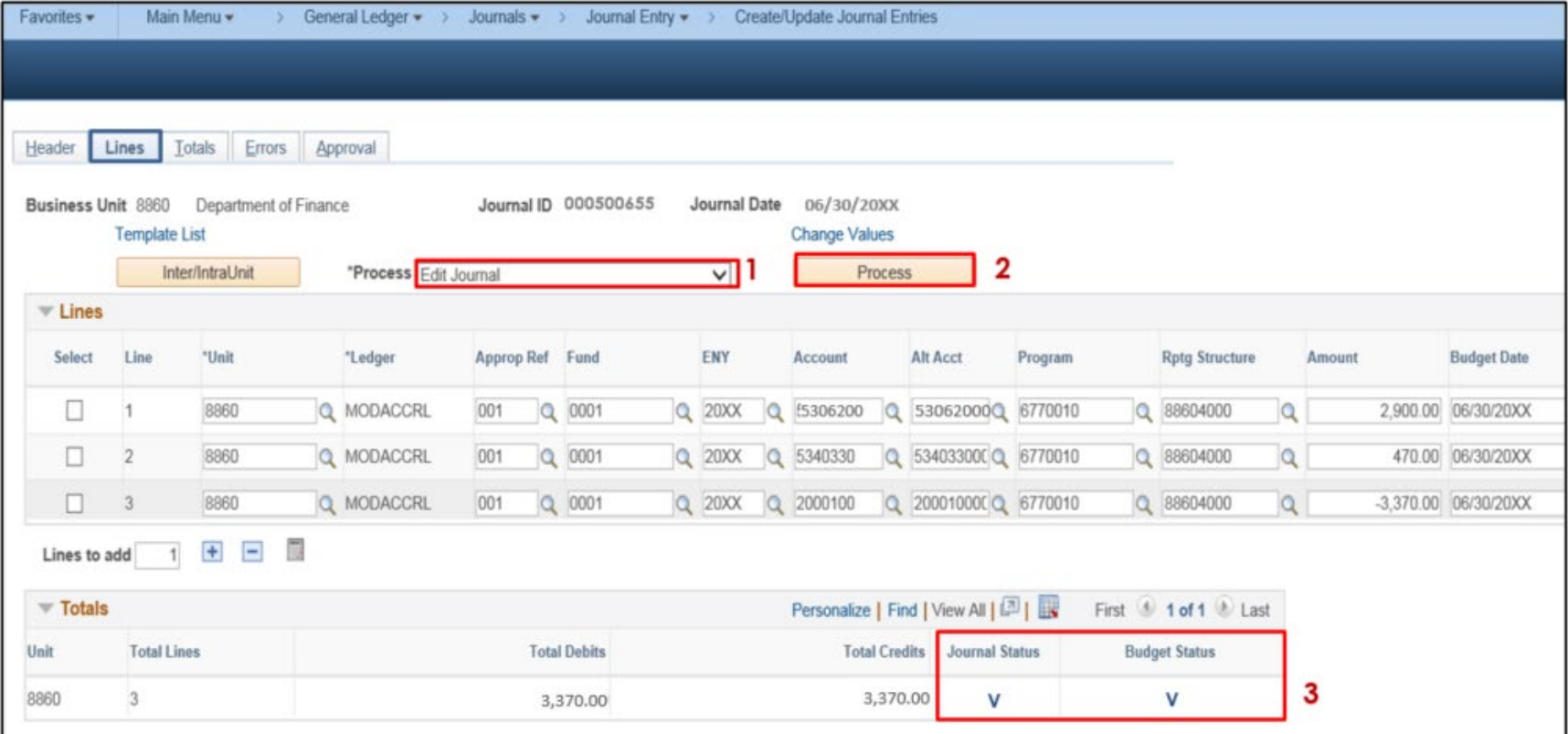

The **GL Journal Processor** will run the **Submit Journal** process.

- **1**  Select **Submit Journal** from the **\*Process** drop-down menu.
- **2** Click **Process**. The GL Journal Approver will receive automatic notification of the journal.
- **3**  Click the **Approval** tab to view the journal workflow. The journal will show as Pending until approved.

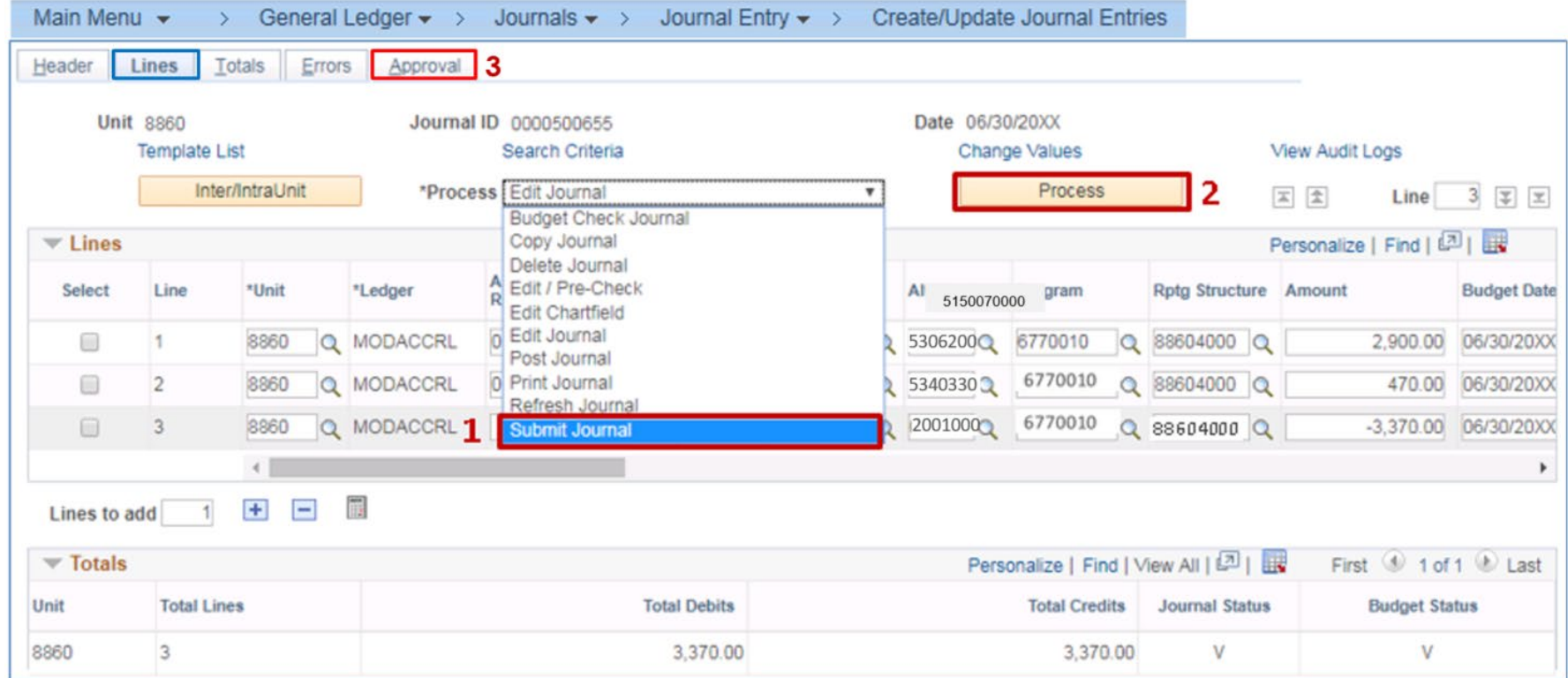

#### The **GL Journal Approver** will approve the journal.

Follow the steps in Job Aid FISCal.094 –Approving a GL Journal to approve the journal. Once the GL Approver has approved the journal, the GL Processor will post the journal.

#### **Reminders:**

- Record accrual entries in Period **998**, Source: **ACC**, and Adjusting Entry: **Adjusting Entry**.
- Additional vouchers can be entered through the close of Period 12. Departments should process as many obligations through vouchers as possible to reduce the number of A-8 entries. However, to avoid possible GL/KK mismatches, departments should also pay close attention to the SCO voucher cut-off dates.
- Prior year invoices paid by **direct transfer** in the new fiscal year must be **accrued** in period 998.
- Departments can run the ZZ SCO GL108 TRANSACTIONS query to verify if a transaction was interfaced and determine which SCO JEs need to be accrued.
- Journal lines posted to Account 201XXXX– Due to Other Funds/Appropriations must have values in the Fund Affiliate and Affiliate ChartFields. Adding the Affiliate and Fund Affiliate in the debit and credit lines will be helpful for research purposes.
- Departments should use the auto-reversal functionality for reversing year-end accrual entries in the new year. The auto-reversal functionality reverses the original journal by creating a new journal entry with the same journal ID, budget date, and the amounts will have the opposite sign. The system-generated journals will automatically post through the FI\$Cal overnight batch process, or the department can manually post the journal if the journal status is "V" for Valid.

#### **Encumbrance Reduction Entry**

To enter the A-8 **encumbrance reduction journal entry**, the **GL Journal Processor** will create a secondary journal.

- **1** Navigate to **Main Menu > General Ledger > Journals > Journal Entry > Create/Update Journal Entries**
- **2** Click **Add a New Value** tab
- **3** Enter your **Business Unit**
- **4** Enter a **Journal Date** of 6/30/20XX of the fiscal year ended
- **5** Click **Add**

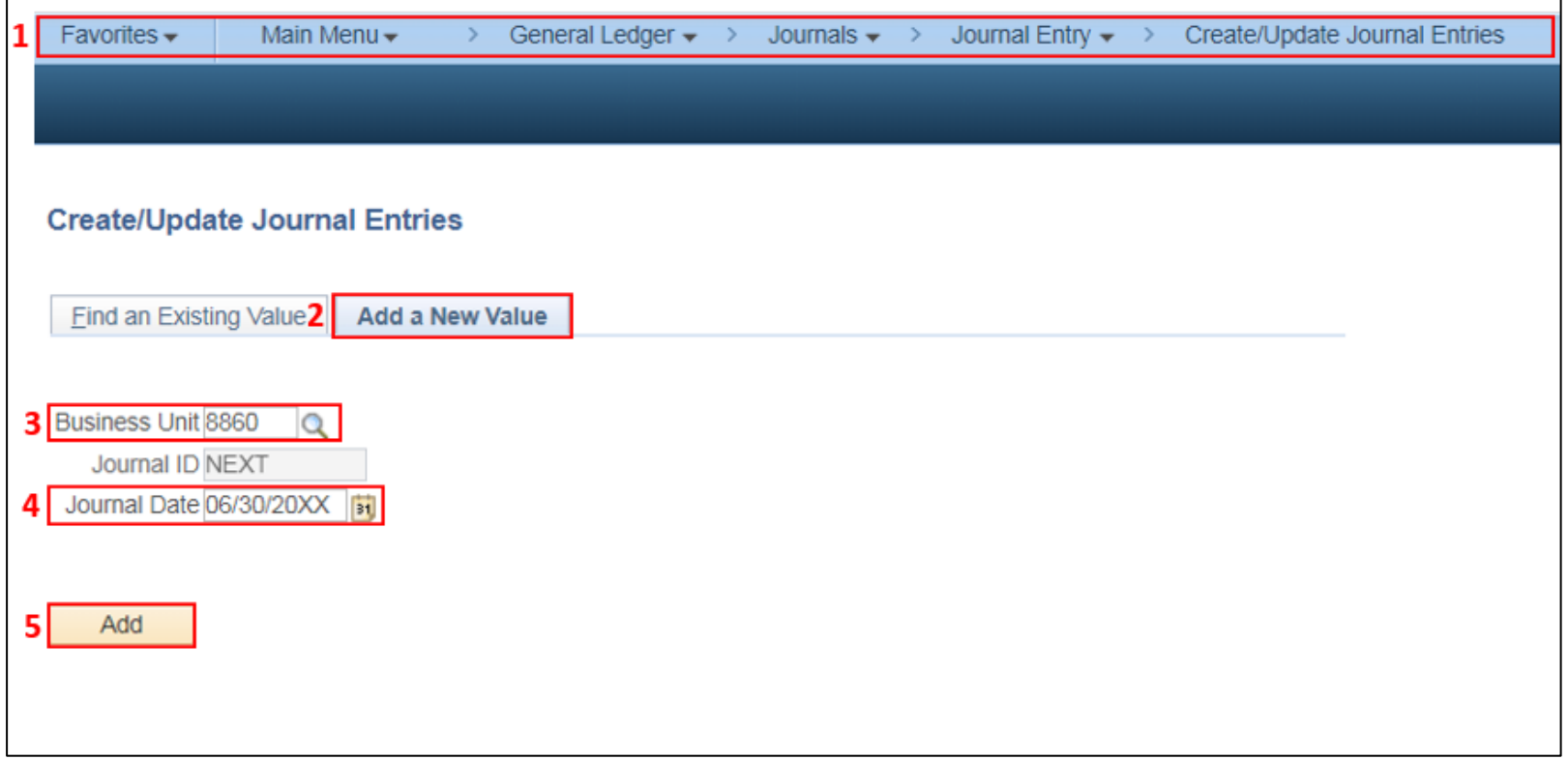

#### The **GL Journal Processor** will create the journal **Header**

- Enter a **Journal Description/Legal Authority and Reason for Request.** Begin with A-8 Encumbrance Reduction(example below)
- Ledger Group will default to **MODACCRL**
- Click the Adjusting Entry drop-down and select **Adjusting Entry**
- Enter **ECM** as the source
- Period will default to **998**
- Click the Commitment Control hyperlink and select **Encumbrance.** Click **OK**

![](_page_11_Picture_85.jpeg)

The **GL Journal Processor** will enter the journal **Lines** for the encumbrance reduction

**1** – In the **Lines** tab, enter credit line: Approp Ref, Fund, ENY, Account, Program, Rptg Structure, Amount,

and Budget Date. Enter the Affiliate\*, Fund Affiliate\*, and other ChartField values if applicable.

**2**– Click **+** to insert a line

**3** – Enter additional credit lines as necessary

*\* For Interagency Services, the debit and credit lines should include Affiliate and the Fund Affiliate ChartFields. This information will be system-generated on the year-end Report No. 7, Subsidiaries on File.*

![](_page_12_Picture_80.jpeg)

Note: Departments can use the Journal Line Reference or Transaction Description to record the appropriate liability account code and PO number associated with the encumbrance reduction entry. This information can be used as a reference when preparing encumbrance liability reclassification journals.<br>Prepared by Department of Finance, Fiscal Systems and Consulting Unit

The **GL Journal Processor** will run the **Edit Journal** process.

- **1**  Verify that **Edit Journal** is selected in the **\*Process** drop-down menu.
- **2** Click **Process**
- **3** Verify **Journal Status** and **Budget Status** are "V" for Valid. The system will assign a Journal ID. Note the Journal ID on the source for reference

*Note: The encumbrance reduction journal is not posted.*

![](_page_13_Picture_70.jpeg)

# **Manual Reversal of Encumbrance Reduction Entries in the New Year**

Encumbrance reduction journals (Source ECM) can not utilize the Auto-Reversal Functionality because the journals are not posted. Encumbrance reduction journal entries must be manually reversed in the new fiscal year.

After the A-8 encumbrance reduction entry is validated in Period 998, the **GL Journal Processor** will copy the journal to create the manual reversal entries in the new year.

## **Note**:

 Year-End encumbrance reduction entries in Period 998 and the reversal entries in the new year should net to zero.

The **GL Processor** will retrieve the journal entry to reverse the encumbrance reduction entry in the new fiscal year.

- **1**  Navigate to **Main Menu > General Ledger > Journals > Journal Entry > Create/Update Journal Entries**
- **2** Click the **Find an Existing Value** tab
- **3** Enter the Journal ID to retrieve the encumbrance reduction entry. Click **Search.** The search results will populate. Click the **Journal ID** hyperlink.

![](_page_15_Picture_63.jpeg)

Prepared by Department of Finance, Fiscal Systems and Consulting Unit

The **GL Journal Processor** will **Copy** the journal.

- **1**  Click the **Lines** tab
- **2**  Select **Copy Journal** from the **\*Process** drop-down menu
- **3** Click **Process**

![](_page_16_Picture_5.jpeg)

The **GL Journal Processor** will edit the Journal Entry Copy page.

- **1**  Enter the **Journal Date** of 07/01/20XX of the new fiscal year.
- **2**  Check the **Reverse Signs** checkbox
- **3** Verify the "Do Not Generate Reversal" box is selected.
- **4** Click **OK**

![](_page_17_Picture_60.jpeg)

A journal with a new Journal ID number will be generated. The **GL Journal Processor** will update the journal **Header**.

- **1**  Edit the **Journal Description/Legal Authority and Reason for Request.** Optional to add reverse at the end to the description A-8 Encumbrance Reductions AP with PO Reversal FY 20XX (example below)
- **2**  Ledger Group will default to **MODACCRL**
- **3** Verify source is **ECM**
- **4** Click the Adjusting Entry drop down and select **Non-Adjusting Entry**

**Caution:** If "Adjusting Entry" is posted by mistake, delete the journal and start over.

- **5**  The period and ADB Date is based on the selection made by the GL Journal Processor on the previous slide.
- **6**  Click the Commitment Control link and select **Encumbrance.** Click **OK.**
- **7**  Click **Save**

![](_page_18_Picture_101.jpeg)

Prepared by Department of Finance, Fiscal Systems and Consulting Unit 19

The **GL Journal Processor** will run the **Edit Journal** process

- **1**  In the **Lines** tab, the journal line ChartFields should be the same as the original journal, except the signs (+/-) are reversed for all the amounts. The **N/R** column (scroll right on the journal lines) should be checked.
- **2** Verify that **Edit Journal** is selected in the \*Process drop-down menu.
- **3** Click **Process**
- **4** Verify **Journal Status** and **Budget Status** are "V" for Valid. The system will assign a Journal ID. Note the Journal ID on the source document for reference.

*Note: The encumbrance reduction journal reversal is not posted.*

![](_page_19_Picture_88.jpeg)

#### **Reminders:**

- Record encumbrance reduction entries in Period **998**, Source: **ECM**, and Adjusting Entry: **Adjusting Entry**.
- Encumbrance-only journals can not be posted, and the Journal Status and Budget Status will remain Valid.
- Journals entered with Source ECM in period 998 are reversed as ECM in the new year. Failure to do so will result in incorrect encumbrance balances.
- For manual reversal entries: post in period 1 of the new fiscal year, Source: **ECM**, and Adjusting Entry: **Non-Adjusting Entry**.